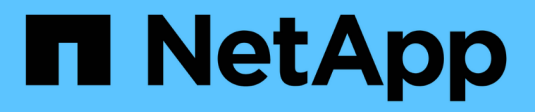

### **Ressources associées**

OnCommand Insight

NetApp April 01, 2024

This PDF was generated from https://docs.netapp.com/fr-fr/oncommand-insight/config-admin/what-therelated-assets-sections-enable-you-to-do.html on April 01, 2024. Always check docs.netapp.com for the latest.

# **Sommaire**

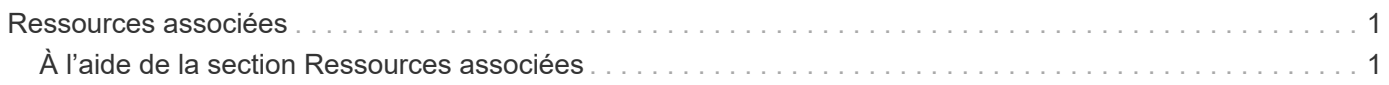

## <span id="page-2-0"></span>**Ressources associées**

Le cas échéant, une page d'inventaire affiche une section d'actifs connexes. Par exemple, une page de ressource de volume peut afficher des informations sur des ressources telles que les pools de stockage, les ports de commutateur connectés et les ressources de calcul. Chaque section comprend un tableau qui répertorie les ressources associées de cette catégorie, avec des liens vers leurs pages de ressources respectives, ainsi que plusieurs statistiques de performances associées à l'actif.

## <span id="page-2-1"></span>**À l'aide de la section Ressources associées**

La section Ressources associées vous permet d'afficher les ressources associées à l'actif de base. Chaque actif associé est affiché dans un tableau avec les statistiques pertinentes pour l'actif. Vous pouvez exporter les informations sur les actifs, afficher les statistiques sur les actifs dans les graphiques de performances de la vue experte ou afficher un graphique qui affiche uniquement les statistiques des ressources associées.

### **Étapes**

- 1. Connectez-vous à l'interface utilisateur Web de OnCommand Insight.
- 2. Recherchez une page de ressources en procédant de l'une des façons suivantes :
	- Dans la barre d'outils Insight, cliquez sur Q, saisissez le nom de la ressource, puis sélectionnez la ressource dans la liste.
	- Cliquez sur **tableaux de bord**, sélectionnez **tableau de bord**, localisez un nom de ressource, puis cliquez dessus. La page ASSET s'affiche.
- 3. Pour contrôler l'affichage des actifs dans le tableau :
	- Cliquez sur le nom d'une ressource pour afficher sa page de ressource.
	- Utilisez la case **filter** pour afficher uniquement des actifs spécifiques.
	- Cliquez sur un numéro de page pour parcourir les ressources par page s'il y a plus de cinq ressources dans le tableau.
	- Modifiez l'ordre de tri des colonnes d'un tableau en les classant par ordre croissant (flèche vers le haut) ou décroissant (flèche vers le bas) en cliquant sur la flèche dans l'en-tête de colonne.
	- Ajoutez une ressource associée à un graphique de performances dans la section vue Expert en plaçant votre curseur sur la ressource associée et en cliquant sur **all**.
- 4. Pour exporter les informations affichées dans le tableau vers un .CSV fichier :
	- a. Cliquez sur  $\uparrow$ .
	- b. Cliquez sur **Ouvrir avec**, puis sur **OK** pour ouvrir le fichier avec Microsoft Excel et l'enregistrer à un emplacement spécifique, ou cliquez sur **Enregistrer le fichier** puis sur **OK** pour enregistrer le fichier dans votre dossier Téléchargements.

Tous les attributs d'objet pour les colonnes actuellement sélectionnées pour l'affichage sont exportés dans le fichier. Seuls les attributs des colonnes affichées seront exportés. Notez que seules les 10,000 premières lignes de la table sont exportées.

- 5. Pour afficher les informations sur les ressources associées dans un graphique sous le tableau, cliquez sur **In et effectuez l'une des opérations suivantes :** 
	- Cliquez sur **Read**,**Write** ou **Total** pour modifier les données de mesure affichées. **Total** est la valeur par défaut.
	- Cliquez sur pour sélectionner une autre mesure.
	- Cliquez sur pour modifier le type de graphique. **Graphique linéaire** est la valeur par défaut.
	- Déplacez votre curseur sur les points de données du graphique pour voir comment la valeur de la mesure change sur la période sélectionnée pour chaque actif associé.
	- Cliquez sur une ressource associée dans la légende du graphique pour l'ajouter ou la supprimer du graphique.
	- Cliquez sur un numéro de page dans le tableau des ressources associées pour afficher les autres ressources connexes dans le graphique.
	- Cliquez sur **\*** pour fermer la carte.

#### **Informations sur le copyright**

Copyright © 2024 NetApp, Inc. Tous droits réservés. Imprimé aux États-Unis. Aucune partie de ce document protégé par copyright ne peut être reproduite sous quelque forme que ce soit ou selon quelque méthode que ce soit (graphique, électronique ou mécanique, notamment par photocopie, enregistrement ou stockage dans un système de récupération électronique) sans l'autorisation écrite préalable du détenteur du droit de copyright.

Les logiciels dérivés des éléments NetApp protégés par copyright sont soumis à la licence et à l'avis de nonresponsabilité suivants :

CE LOGICIEL EST FOURNI PAR NETAPP « EN L'ÉTAT » ET SANS GARANTIES EXPRESSES OU TACITES, Y COMPRIS LES GARANTIES TACITES DE QUALITÉ MARCHANDE ET D'ADÉQUATION À UN USAGE PARTICULIER, QUI SONT EXCLUES PAR LES PRÉSENTES. EN AUCUN CAS NETAPP NE SERA TENU POUR RESPONSABLE DE DOMMAGES DIRECTS, INDIRECTS, ACCESSOIRES, PARTICULIERS OU EXEMPLAIRES (Y COMPRIS L'ACHAT DE BIENS ET DE SERVICES DE SUBSTITUTION, LA PERTE DE JOUISSANCE, DE DONNÉES OU DE PROFITS, OU L'INTERRUPTION D'ACTIVITÉ), QUELLES QU'EN SOIENT LA CAUSE ET LA DOCTRINE DE RESPONSABILITÉ, QU'IL S'AGISSE DE RESPONSABILITÉ CONTRACTUELLE, STRICTE OU DÉLICTUELLE (Y COMPRIS LA NÉGLIGENCE OU AUTRE) DÉCOULANT DE L'UTILISATION DE CE LOGICIEL, MÊME SI LA SOCIÉTÉ A ÉTÉ INFORMÉE DE LA POSSIBILITÉ DE TELS DOMMAGES.

NetApp se réserve le droit de modifier les produits décrits dans le présent document à tout moment et sans préavis. NetApp décline toute responsabilité découlant de l'utilisation des produits décrits dans le présent document, sauf accord explicite écrit de NetApp. L'utilisation ou l'achat de ce produit ne concède pas de licence dans le cadre de droits de brevet, de droits de marque commerciale ou de tout autre droit de propriété intellectuelle de NetApp.

Le produit décrit dans ce manuel peut être protégé par un ou plusieurs brevets américains, étrangers ou par une demande en attente.

LÉGENDE DE RESTRICTION DES DROITS : L'utilisation, la duplication ou la divulgation par le gouvernement sont sujettes aux restrictions énoncées dans le sous-paragraphe (b)(3) de la clause Rights in Technical Data-Noncommercial Items du DFARS 252.227-7013 (février 2014) et du FAR 52.227-19 (décembre 2007).

Les données contenues dans les présentes se rapportent à un produit et/ou service commercial (tel que défini par la clause FAR 2.101). Il s'agit de données propriétaires de NetApp, Inc. Toutes les données techniques et tous les logiciels fournis par NetApp en vertu du présent Accord sont à caractère commercial et ont été exclusivement développés à l'aide de fonds privés. Le gouvernement des États-Unis dispose d'une licence limitée irrévocable, non exclusive, non cessible, non transférable et mondiale. Cette licence lui permet d'utiliser uniquement les données relatives au contrat du gouvernement des États-Unis d'après lequel les données lui ont été fournies ou celles qui sont nécessaires à son exécution. Sauf dispositions contraires énoncées dans les présentes, l'utilisation, la divulgation, la reproduction, la modification, l'exécution, l'affichage des données sont interdits sans avoir obtenu le consentement écrit préalable de NetApp, Inc. Les droits de licences du Département de la Défense du gouvernement des États-Unis se limitent aux droits identifiés par la clause 252.227-7015(b) du DFARS (février 2014).

#### **Informations sur les marques commerciales**

NETAPP, le logo NETAPP et les marques citées sur le site<http://www.netapp.com/TM>sont des marques déposées ou des marques commerciales de NetApp, Inc. Les autres noms de marques et de produits sont des marques commerciales de leurs propriétaires respectifs.